# ► Eclipse/Subversion/Linux Script

# **Complete before Wednesday!**

The first time you start Eclipse it will be unresponsive for about 45 seconds as it builds your profile. You will get an error message about GNOME & SVN. Press Cancel.

You may get other pop up messages (would you like to provide user stats?)

# ► Change the SVN Connector

Window | Preferences | Team | SVN | Client: SVNKit (Pure Java)

### ▶ Install the C Coding Style Template into Eclipse

Download the C Coding Style Template from http://zeus.cs.pacificu.edu/chadd/cs480s13/CS300PrefsF10.xml (also linked from the class schedule web page).

To install the coding standards: **Window | Preferences | C/C++ | Code Style | Import**. **Shift-Ctrl-F** will now format the file you are currently editing.

# **▶** Build a C Project in Eclipse

```
New Project
C/C++
Create a New C Project (named CS480 simple)
      Choose Makefile Project
      EmptyProject
      Toolchain: Linux GCC
Next
Advanced
C/C++ Build
      Generate Makefile Automatically (Should already be unchecked!)
Finish
Add a directory (src)
Add a directory (bin)
Add a C Source file (src/simple.c)
http://zeus.cs.pacificu.edu/chadd/cs480s13/Lectures/simple.c.html
Rename the file simple.c to CS480 simple.c
Add a File (Makefile)
http://zeus.cs.pacificu.edu/chadd/cs480s13/Lectures/makefile.html
Create Make Targets (all, CS480 simple, clean)
Build executable (click clean, click all)
Run executable
Run Debugger
```

#### Check into SVN

Team | Share Project svn+ssh://zeus.cs.pacificu.edu/home/*login*/SVNROOT\_CS480 **STOP HERE BEFORE WEDNESDAY.** 

### ▶ Import an existing project

Download http://zeus.cs.pacificu.edu/chadd/cs480s13/Lectures/CS480 Lab.tar.gz

Open a terminal (Lizard | Applications | System | Terminal | Terminal Program (Konsole) ). Terminal may also be listed in your *Favorites* in the start menu.

Note: You can right click on the Terminal Program icon to copy the icon to your desktop

login@machine:> cd Downloads

login@machine:> tar zxf CS480\_Lab.tar.gz

In Eclipse,

File | Import | General | Existing Projects into Workspace Next Browse (find Downloads/CS480\_Lab) Copy Projects into workspace

### **Finish**

Open the project.

Project | Clean

Project | Build All

### ► Check into SVN

Right Click CS480\_Lab Project | Team | Share Project svn+ssh://zeus.cs.pacificu.edu/home/*login*/SVNROOT CS480

Right Click CS480 Lab Project | Team | Commit

Select the following files. Do not commit the executable or .o files.

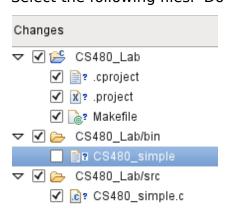

#### ▶ Run make from command line

login@machine:> cd ~/workspace/CS480\_Lab
login@machine:> ls -al
login@machine:> gmake
login@machine:> gmake clean
login@machine:> cd bin
login@machine:> ./CS480\_simple
login@machine:> cd ..
login@machine:> bin/CS480\_simple

### ► Capture Output to a File

login@machine:> bin/CS480\_simple > simple.out
login@machine:> cat simple.out
login@machine:> cat simple.out | more
login@machine:> less simple.out
login@machine:> diff -Bwa src/CS480\_simple.c simple.out

**Download** http://zeus.cs.pacificu.edu/chadd/cs480s13/Lectures/simple2.out to the root directory of the project.

login@machine:> diff -Bwa simple.out simple2.out

# ► Running Valgrind

login@machine:> valgrind -v --leak-check=yes bin/CS480\_simple

Look for "Invalid read" or "Invalid write" Look through the LEAK SUMMARY

Fix the code!

### **▶** Running Valgrind from Make

Edit the Makefile to add a **run\_valgrind** make target that will run the above command. Add a make target to Eclipse Run valgrind by clicking the make target

# **▶** Printing from Eclipse

Window | Preferences | General | Appearance | Colors and Fonts | C/C++ | Editor

Use size **Courier 10 Pitch size 8** font to print. (Don't print anything right now).

#### **▶** Commit to Subversion

Commit the fix from your Valgrind work above and your changes to the Makefile.

Right click the project **CS480\_Lab** | Team | Commit

Select the appropriate files

**do not** commit .o or executable files.

Do commit .cproject and .project files!

Give a meaningful commit message. Select OK.

Make a second change:

Make a change to CS480\_simple.c

Change printer("GOODBYE WORLD"); to printer("GOODBYE CRUEL WORLD!");

Save file

Rebuild

Run

Right click **CS480\_simple.c**| Team | Commit

Give meaningful commit message. Select OK.

# ▶ Pull the project out of Subversion a second time

After this you will have two projects visible in Eclipse.

File | Import | SVN | Checkout Projects from SVN | NEXT

Use existing repository location: NEXT

Select Project (CS480\_Lab) | NEXT

Project Name (CS480\_Lab2) | FINISH

Build

Run

# ► Commit a simple, non-conflicting change to Subversion

```
In CS480_Lab edit CS480_simple.c
    add printer("New Commit!");
```

Commit

In CS480\_Lab2, right click CS480\_simple.c | Team | Update to HEAD

You should see your newest change.

### ► Induce a Merge Conflict!

In CS480\_Lab2, edit CS480\_simple.c

Change printer("GOODBYE CRUEL WORLD!"); to printer("SEE YA LATER!");

Save file

Commit

In CS480 Lab, edit CS480 simple.c

Change printer("GOODBYE CRUEL WORLD!"); to printer("BYE BYE");

Save file

Commit - should give conflict!

Right Click on CS480\_simple.c (in CS480\_simple) | Team | Update to HEAD

Look for <<< ==== >>>

Fix the code (remove the SEE YA LATER! line)

Right Click CS480\_simple.c | Team | Mark Resolved

Choose "Conflicts have been resolved in the file." OK

Now commit the fixed file!

Go back to CS480 Lab2

Right click **CS480\_simple.c** | Team | Update to HEAD

# ► Close CS480 Lab2

Right click the project CS480 simple2 | Close Project

### **▶ View Revision History**

Right click the project **CS480\_Lab** | Team | Show history

This shows the Revision number, date, author, comment and list of affected files.

### **▶** Compare to previous version

In CS480\_Lab, right click CS480\_simple.c | Compare with | Revision

Double click revision you want to view

Workspace file: file on your computer

Repository file: file in SVN

You can navigate the changes (previous/next)

You can **copy** individual differences from SVN to the current version (the icon with the left pointing arrows in the **C Compare Viewer** Pane).

# ► Revert to previous version

In CS480\_Lab, right click CS480\_simple.c | Replace with | Revision

Double click the earliest revision

Right click the earliest revision line in the Structure Compare Pane.

**Get Contents** puts the contents of the selected revision into the current workspace file **(this is most often what you want to do)** 

**Get Revision** puts the contents of the selected revision into the current workspace file *and* sets the revision of the current workspace file back to the selected revision.

**Get Contents** for the earliest revision. Look at CS480\_simple.c to see that the local file has reverted back to the first revision.

Commit this change to SVN.

# **▶** Build a testing script

Add a directory at the root of CS480\_Lab named: tests

Add a file in tests: testSimple.sh

Close testSimple.sh if it pops open outside of Eclipse. Right click file testSimple.sh: **Open With | Text Editor** 

Copy text from http://zeus.cs.pacificu.edu/chadd/cs480s11/Lectures/testSimple.sh.html

Right click testSimple.sh: **Properties | Resource |** Select **Execute** for **Owner** 

Apply | OK

# ▶ Run a testing script from the command line

login@machine:> cd tests

login@machine:> ./testSimple.sh

# ► Run a testing script from inside Eclipse

Add an External Tools Run Configuration

Run | External Tools | External Tools Configurations Double click Program to make a new configuration

Name: testSimple.sh

Location: (Browse Workspace | tests/testSimple.sh)

Working Directory: (Browse Workspace | CS480 Simple/tests)

Apply | Run

To run the script again:

Click down arrow near External Tools icon (white arrow in green circle with red tool box) testSimple.sh

Commit the test script and tests directory to subversion.

### **▶** Test on Zeus

login@machine:> ssh zeus

login@zeus:> svn co svn+ssh://zeus/home/login/SVNROOT/CS480\_Lab CS480\_Lab

login@zeus:> cd CS480\_Lab login@zeus:> gmake clean

login@zeus:> gmake

login@zeus:> bin/CS480\_simple

login@zeus:> cd tests

login@zeus:> ./testSimple.sh